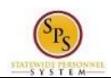

Change Preferred Name Title:

Functional Area: Self Service

## **Change Preferred Name**

## Description

Task: Update your preferred name on your worker profile.

Who Performs This Task?: All employees.

1. From the home page, click the Personal Information worklet.

Preferred Name 2. Click the Preferred Name

3. On the Change My Preferred Name page, click the Use Legal Name as Preferred Name checkbox to deselect (uncheck) it.

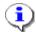

**Information**: The fields below open, allowing you to type information into them.

- 4. Enter the preferred name, including information in any required fields (marked with a red star).
- Submit 5. Click the Submit button.

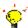

Tip: If you do not want to submit the request at this point, you can also click one of the following buttons:

- Click Save for Later to save your changes but do not submit.
- Click Cancel to cancel the process and start it over at another time.

NOTE: Return to the Change My Preferred Name page in your profile to update the information.

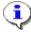

**Information**: Your change will need to be approved by the HR Coordinator.

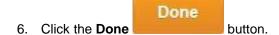

7. The System Task is complete.

Last Updated on: 04/29/15 Page: 1 of 1